## Instrukcja logowania do szkolnej usługi **Office 365**

Aplikacja Microsoft Teams jest częścią usługi pakietu Microsoft Office 365 dla Edukacji. Aby móc korzystać z Microsoft Teams uczeń musi posiadać konto w Office 365. Takie bezpłatne konta uczniowskie zostały założone każdemu uczniowi klas od I do VIII.

> Usłuai Aplikacje pakietu Office  $\overline{\bullet}$ E. Outlook Exchange  $\overline{w}$ OneDrive Word Power Automate  $\overline{\mathsf{s}}$  .  $\overline{\mathbf{x}}$  . Excel SharePoint Power Apps ٦X  $\circledcirc$  $P$ Teams School Data Sync PowerPoin  $N$  $|S|$ Y OneNote Sway Yamme FĤ Forms

W ramach konta w Office 365 każdy uczeń otrzymuje:

Wszystkie powyższe aplikacje działają w przeglądarce internetowej (dowolnej) – nie pobiera się i nie instaluje na komputerze żadnego oprogramowania. Można ewentualnie zainstalować Teams i/lub OneDrive.

Aplikacja Microsoft Teams, z której będziemy korzystać w zdalnym nauczaniu, to cyfrowe centrum pozwalające na konwersację (czat indywidualny lub w całej klasie – również z nauczycielem), zamieszczanie materiałów lekcyjnych, czy wysyłanie zadań do poszczególnych uczniów i sprawdzanie ich oraz odsyłanie z informacją zwrotną.

Poniższa instrukcja wyjaśnia jak uczeń może zalogować się do aplikacji i jak z niej korzystać. Starałem się przygotować ją tak, aby każdy uczeń sobie poradził.

## Pierwsze logowanie

Wchodzimy na stronę internetową naszej szkoły (Sp5. siedlce.pl): i odszukujemy logo – **Office 365 for Education**:

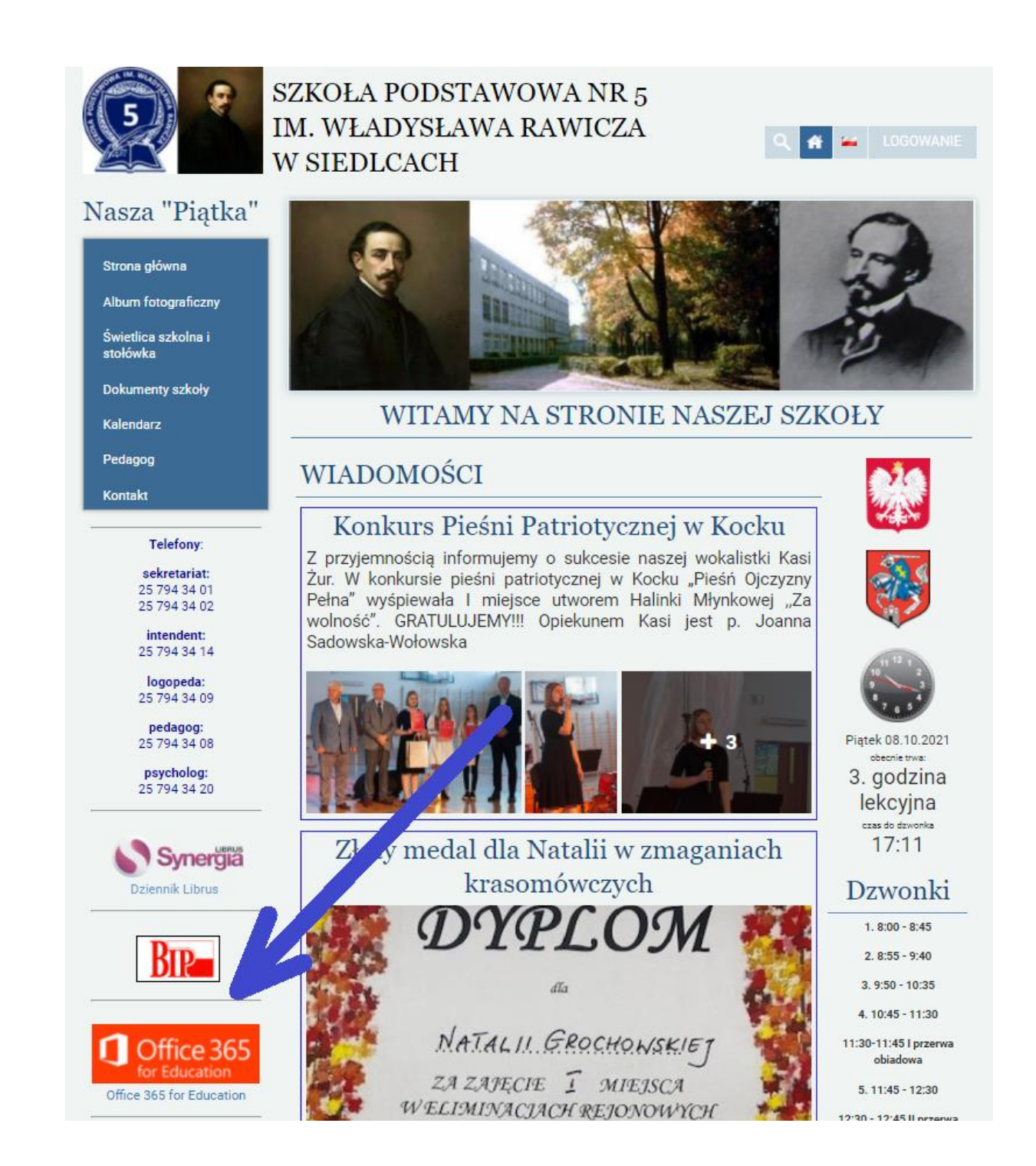

Po kliknięciu zostaniesz przeniesiony na stronę https://www.office.com

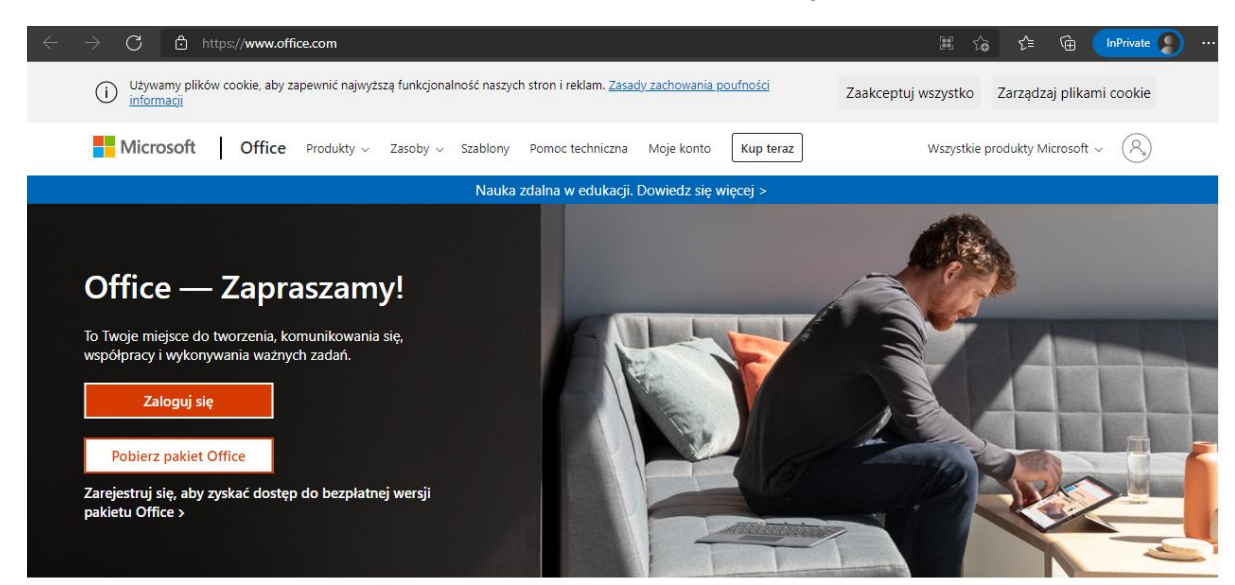

Zaloguj się, aby korzystać z ulubionych aplikacji zwiększających produktywność z dowolnego urządzenia

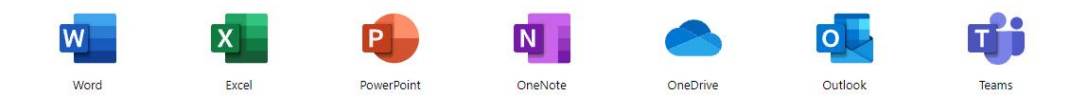

## Klikasz **>>Zaloguj się<<**

Wprowadzasz login – adres e-mail otrzymany w szkole, składający się z numeru w dzienniku Librus oraz adresu szkolnej strony internetowej np. 1234567@sp5.siedlce.pl

To Twój szkolny adres mailowy – jego będziesz używać do korespondencji z nauczycielami, czy też ogólnie ze szkołą.

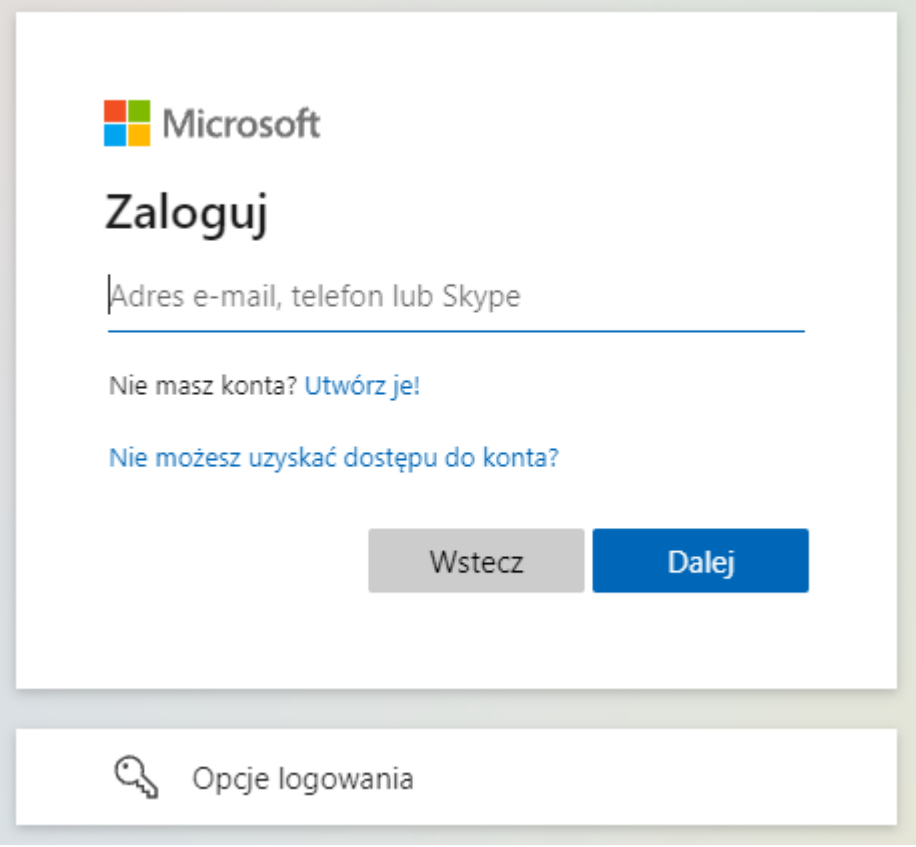

Następnie klikasz **>>Dalej<<**

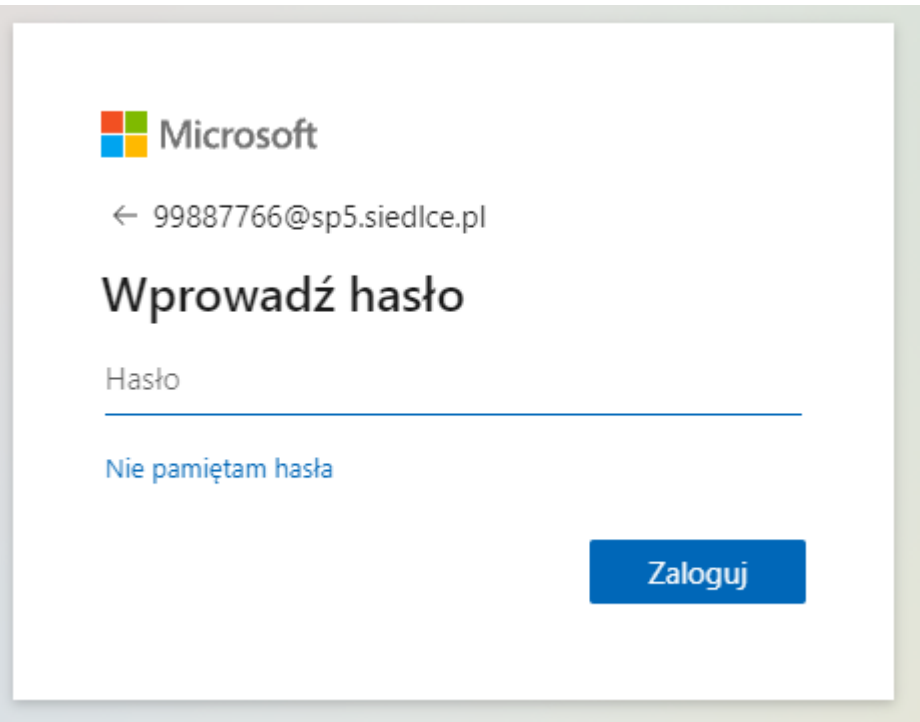

Wprowadzasz otrzymane hasło jednorazowe i klikasz **>>Zaloguj<<**

Po zalogowaniu system poprosi o zmianę bieżącego hasła jednorazowego na własne (powinno mieć minimum 8 znaków, w tym małą i wielką literę, cyfrę i ewentualnie znak specjalny, np. !, :, %, -, #).

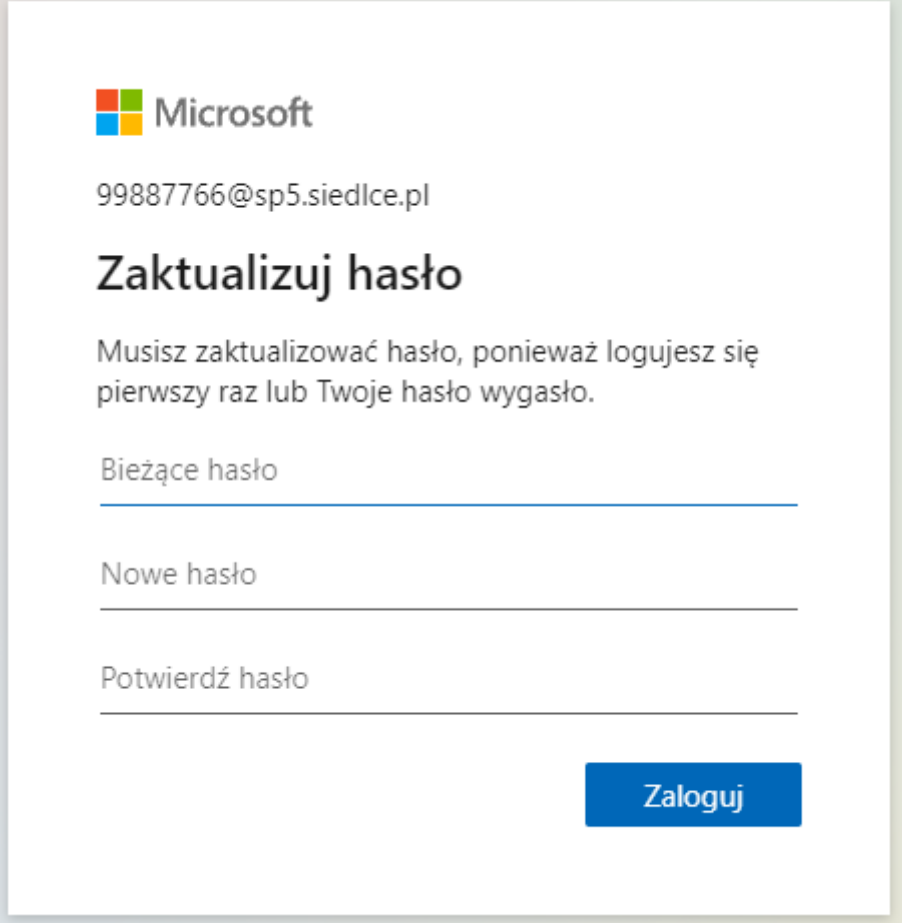

Klikasz **>>Zaloguj<<**

## Pojawi się pytanie **Chcesz, aby Cię nie wylogowywać?**

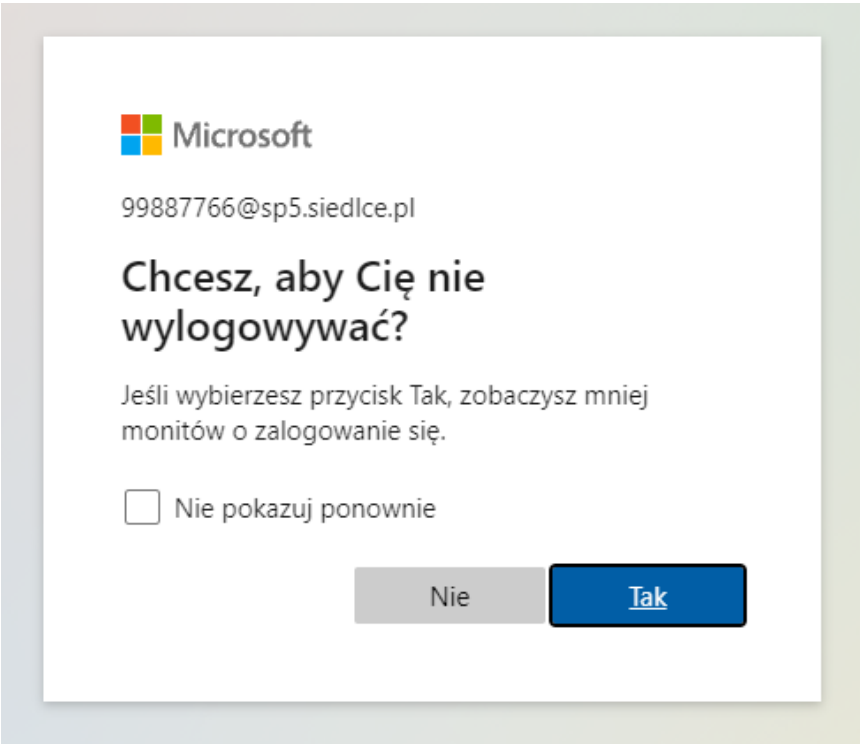

Jeśli pracujesz sama/sam na domowym komputerze i chcesz, aby zostały zapamiętane Twoje dane logowania, możesz wybrać **>>Tak<<**, ale jeśli logujesz się na komputerze szkolnym lub współużytkowanym przez innych, to wybierz **>>Nie<<**

Po zalogowaniu zobaczysz stronę startową Office 365 (pulpit nawigacyjny). Po lewej stronie okna widać menu z dostępnymi programami.

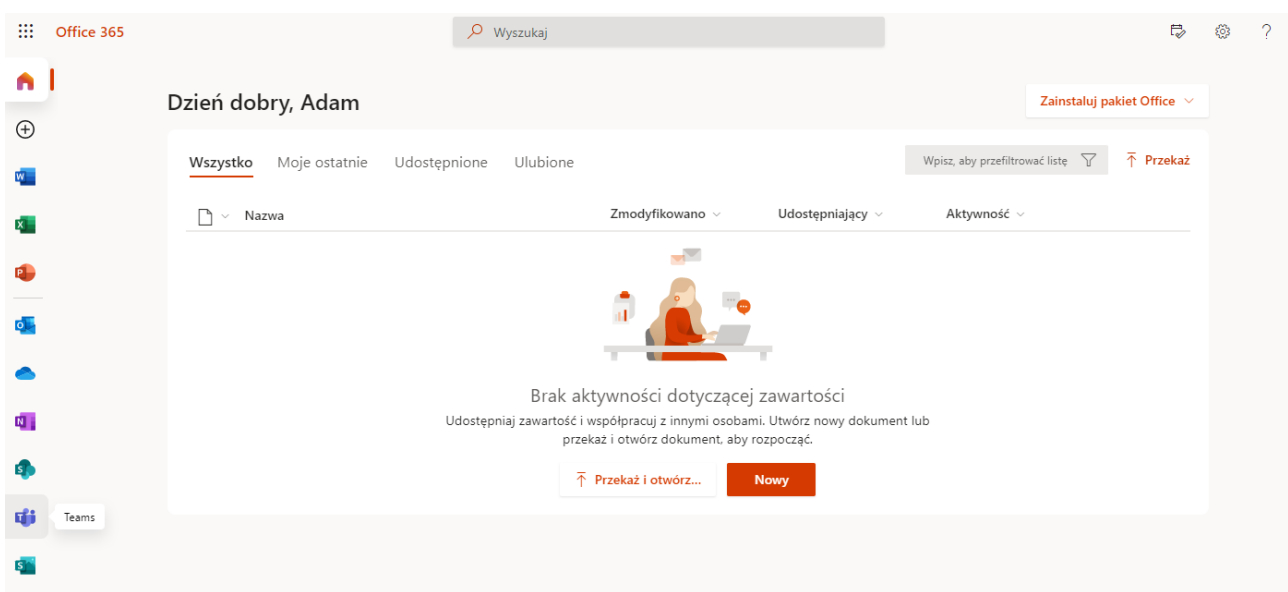

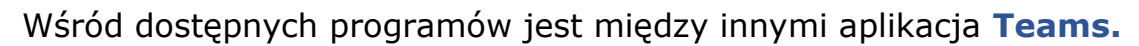

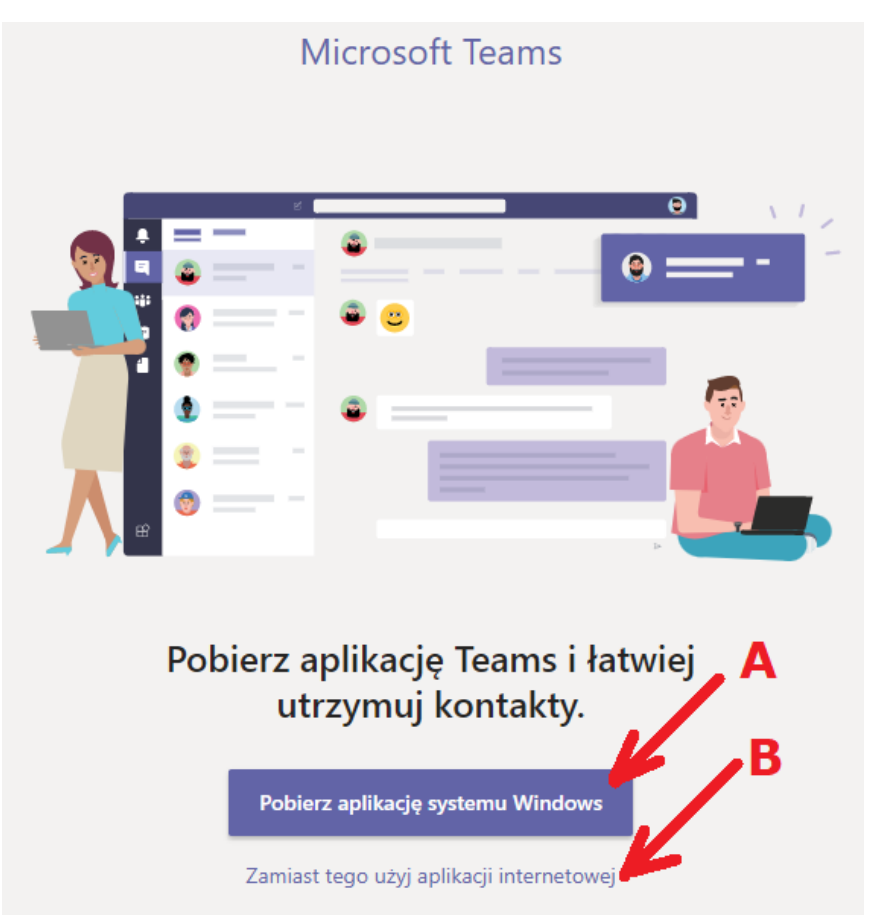

Po wybraniu w menu **Teams** dostajesz do wyboru dwie opcje:

- A) zainstalowanie pobranej aplikacji na komputerze
- B) praca z usługą **Teams** w przeglądarce internetowej

Przy pierwszym uruchomieniu zobaczysz ekran powitalny:

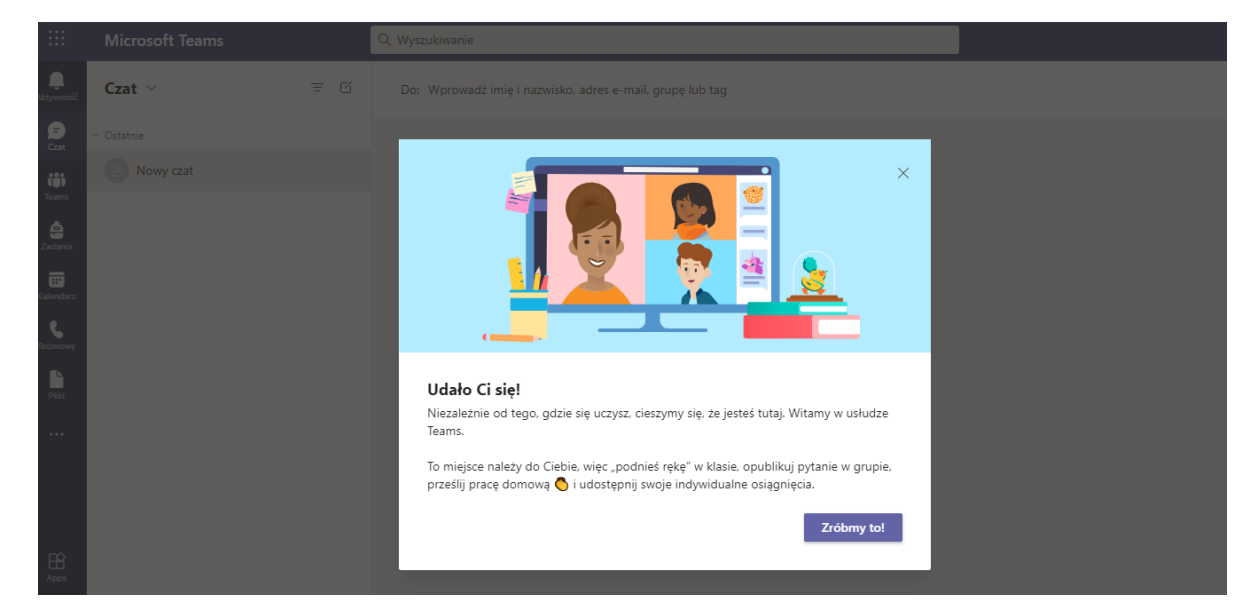

Po kliknięciu "Zróbmy to" zobaczysz okno usługi Teams.

Szkolna usługa Office 365 – instrukcja. Krzysztof Małaszek

Za pierwszym razem zobaczysz propozycję zapoznania się z instrukcjami, w jaki sposób wykonać w **Teams** konkretne działania. Do sekcji **Pomoc** możesz zawsze wrócić, kiedy tylko będziesz potrzebować wsparcia.

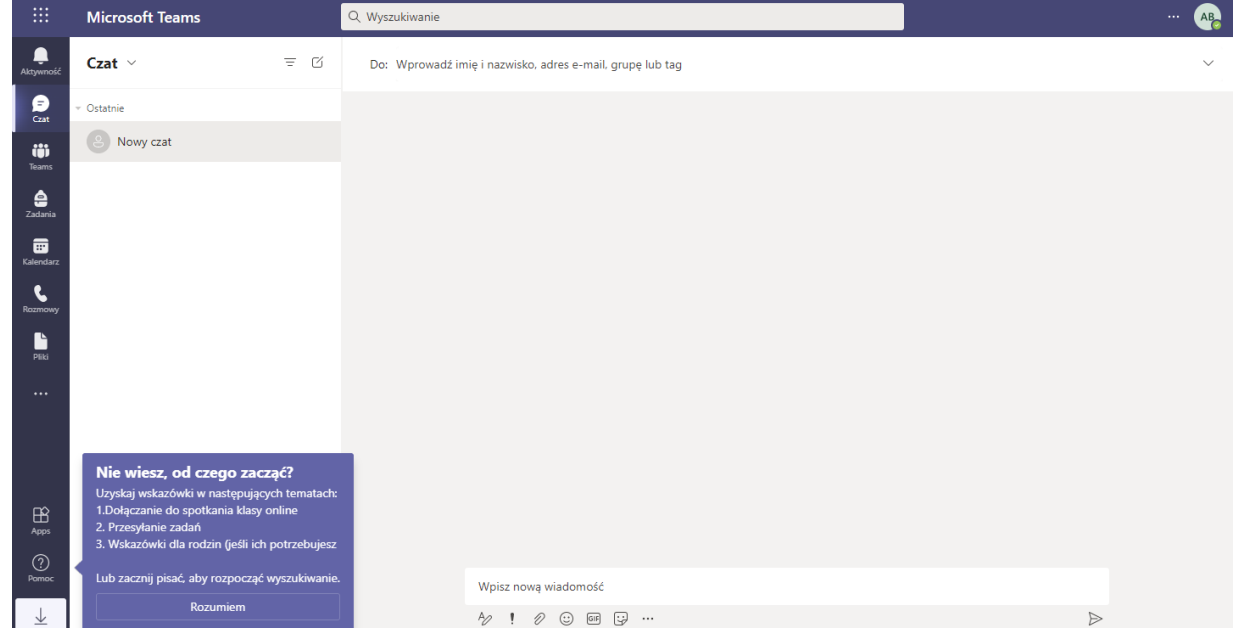

W bocznym menu widać między innymi ikonkę **Teams** lub po polsku **Zespoły**.

Tam będzie widać wszystkie zespoły utworzone przez nauczycieli, do których jesteś dodana/dodany jako uczestnik.

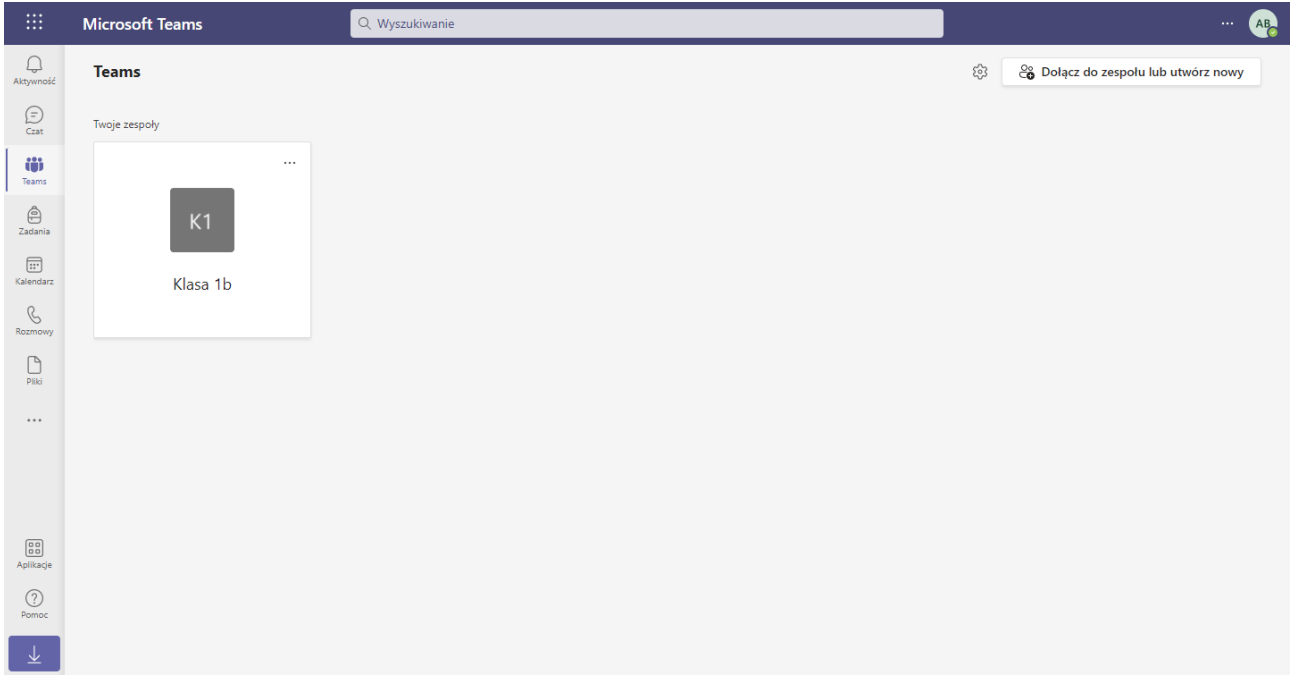

Po kliknięciu zespołu (w przykładzie "Klasa 1b") zobaczysz menu usługi po lewej stronie oraz w głównym oknie *Konwersację* na kanale ogólnym zespołu.

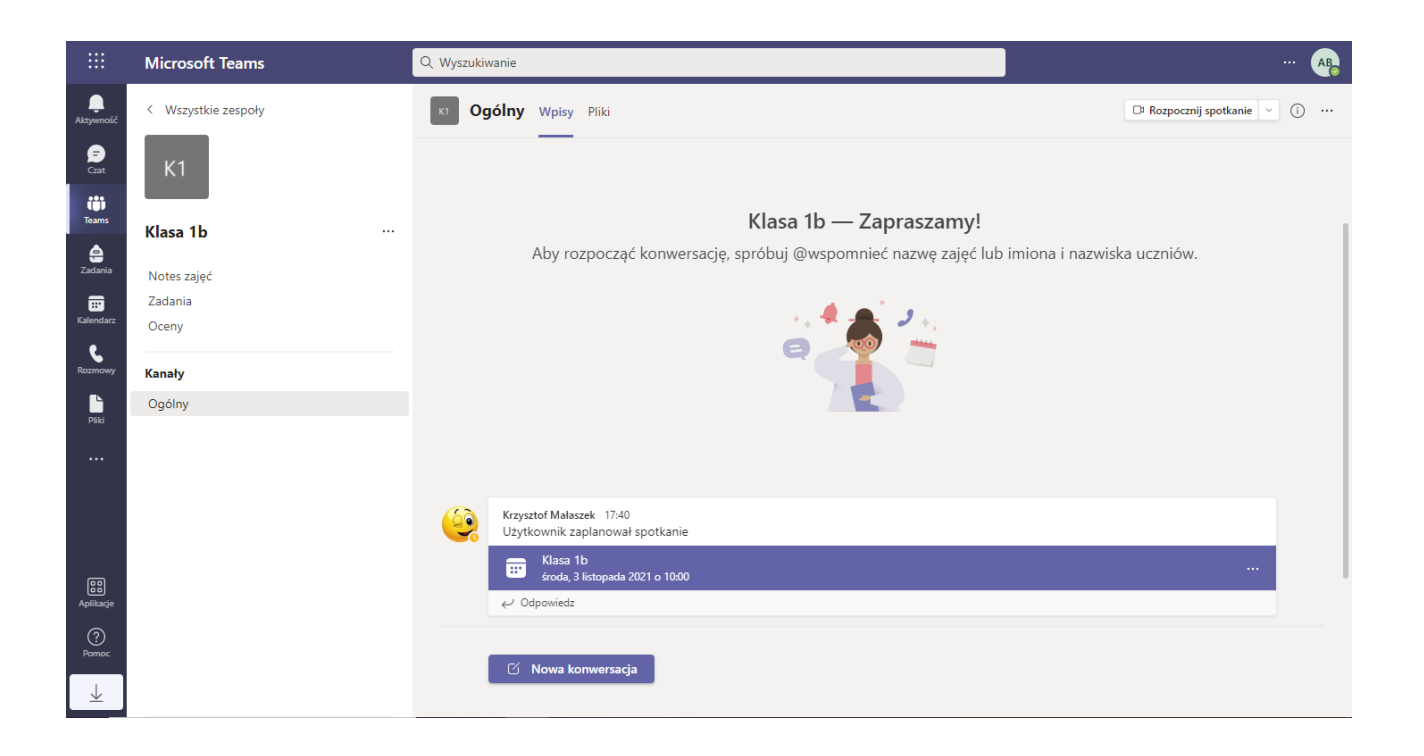

W górnym menu kanału widać opcję **Pliki**, gdzie znaleźć można **Materiały z zajęć**, a w nich udostępniane przez nauczyciela dokumenty do pracy.

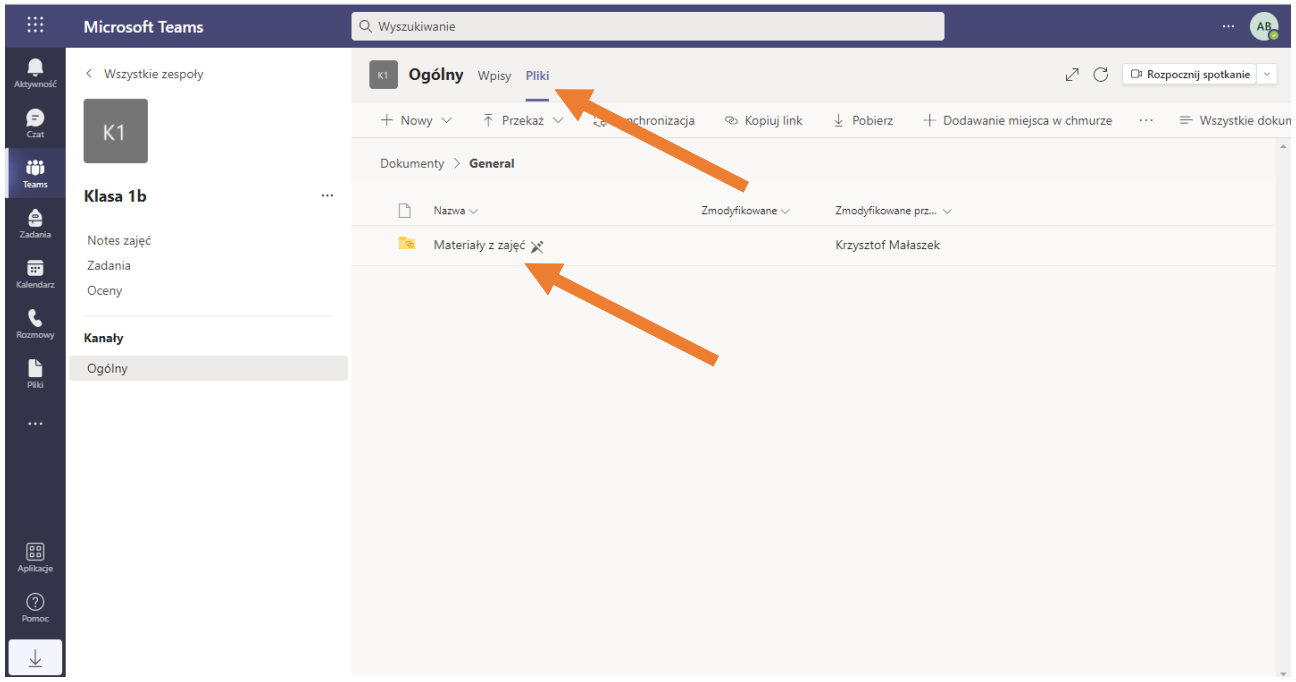

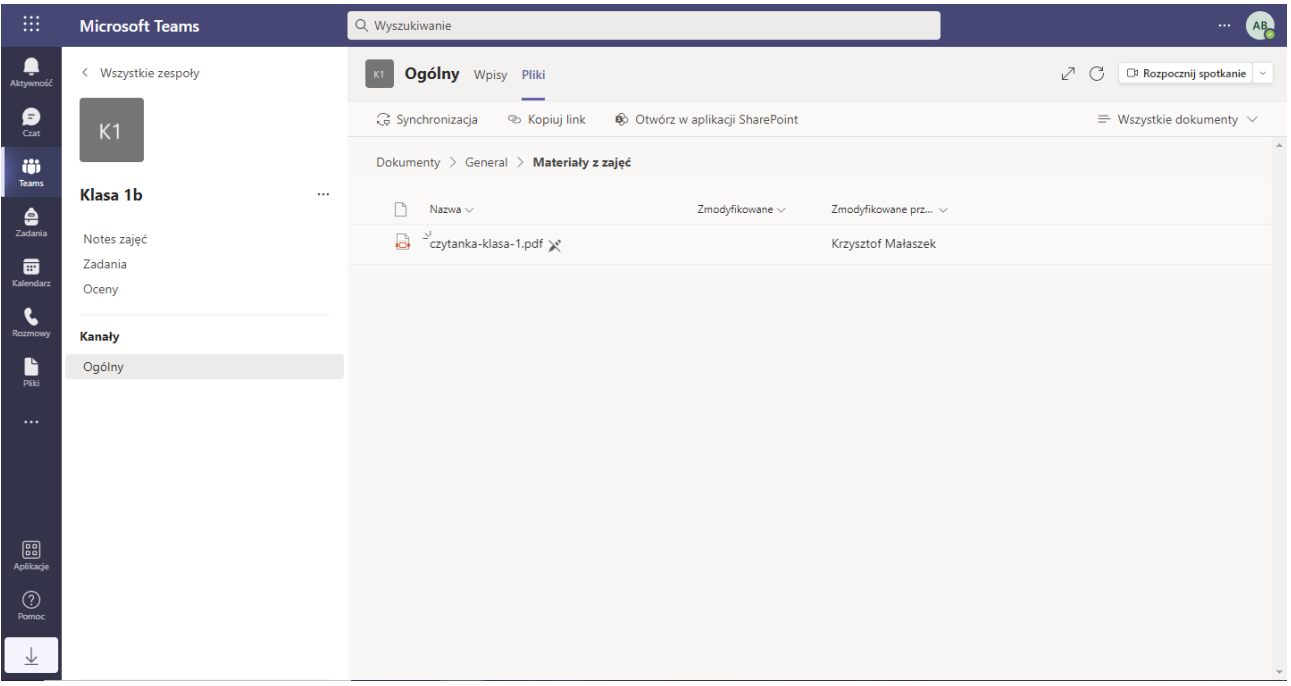

Aby zobaczyć zaplanowane spotkania, czyli lekcje klasy (zespołu) najwygodniej wykorzystać **Kalendarz**.

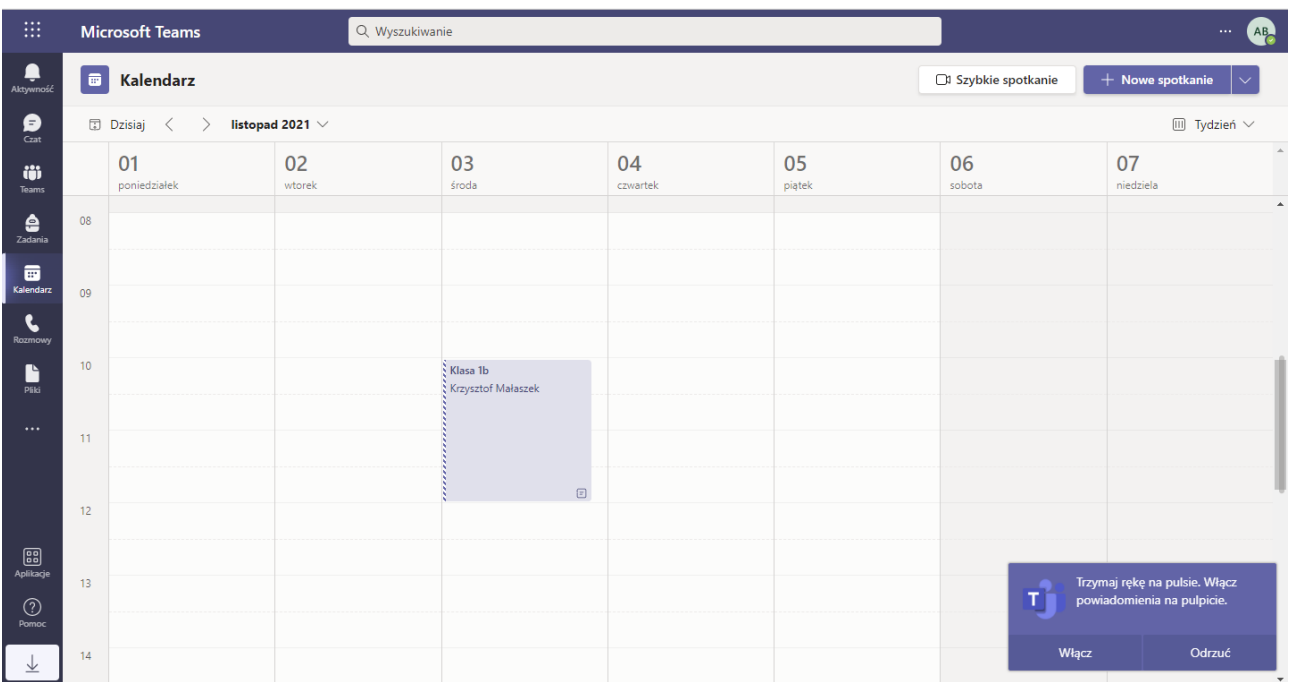

Po kliknięciu w zaplanowane spotkanie, zobaczysz opcję dołączenia do spotkania. Wcześniej, przed terminem spotkania możesz też *Potwierdzić udział*, wówczas nauczyciel, który zaplanował spotkanie zobaczy na swoim profilu, że wiesz o spotkaniu i będziesz obecna/obecny.

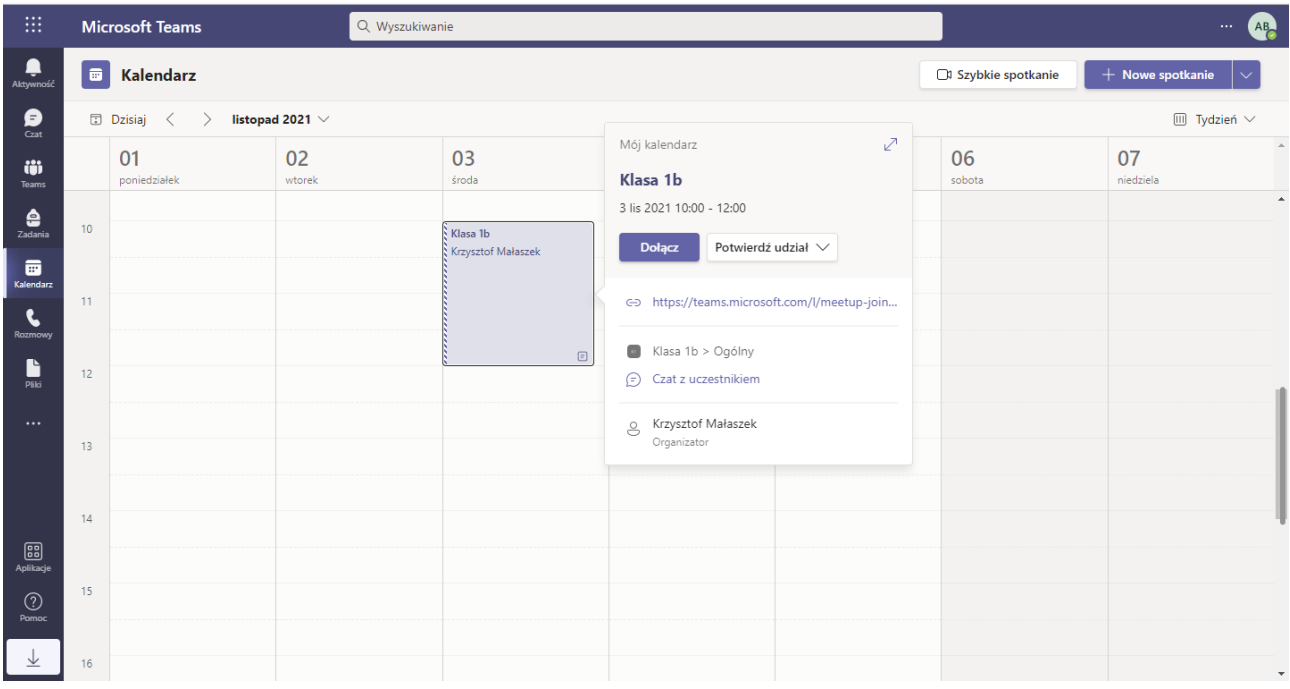

Jeśli korzystasz z komputera w szkole lub innym miejscu poza domem, czy też wspólnie z innymi użytkownikami – nie zapomnij o wylogowaniu się.

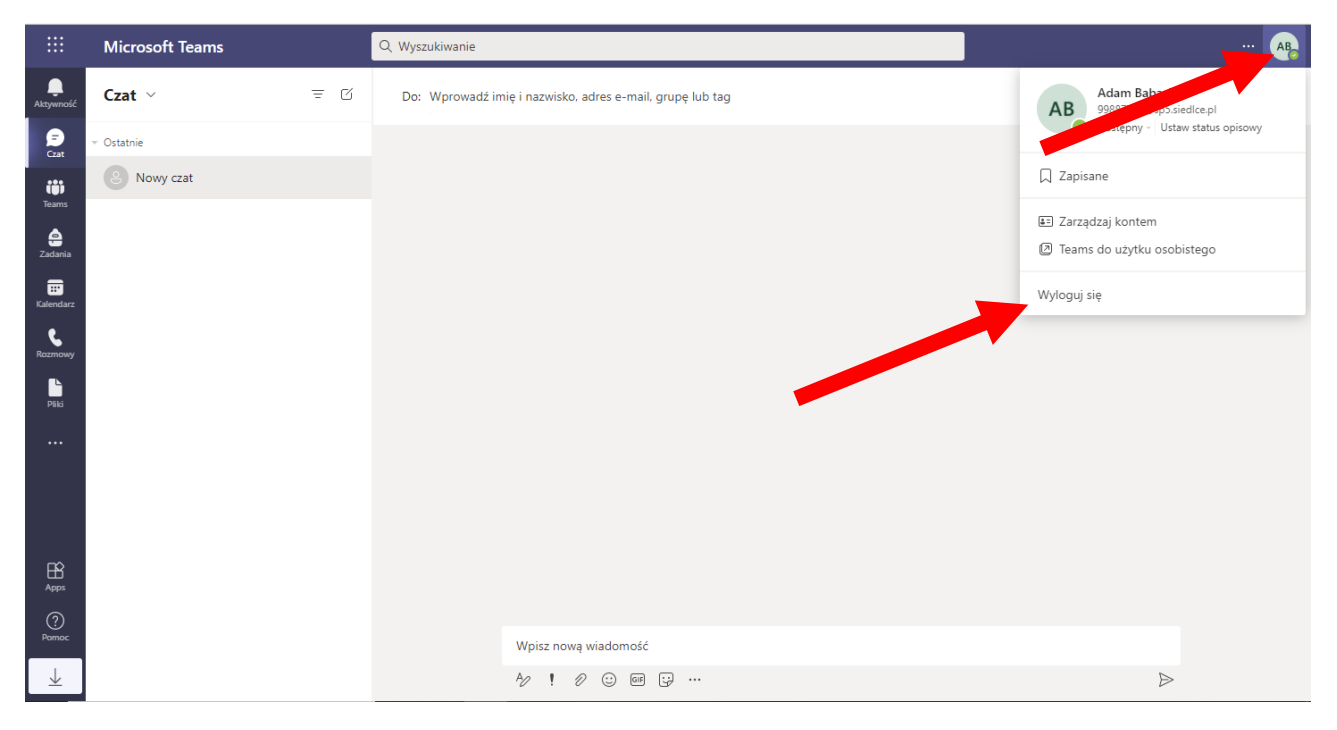

Istotnym elementem **Office'a 365** jest usługa **OneDrive,** czyli dysk internetowy w chmurze.

Tam możesz *"przekazywać"* dokumenty, tam zobaczysz tworzone przez Ciebie w aplikacjach internetowych **Word**, **PowerPoint** prace.

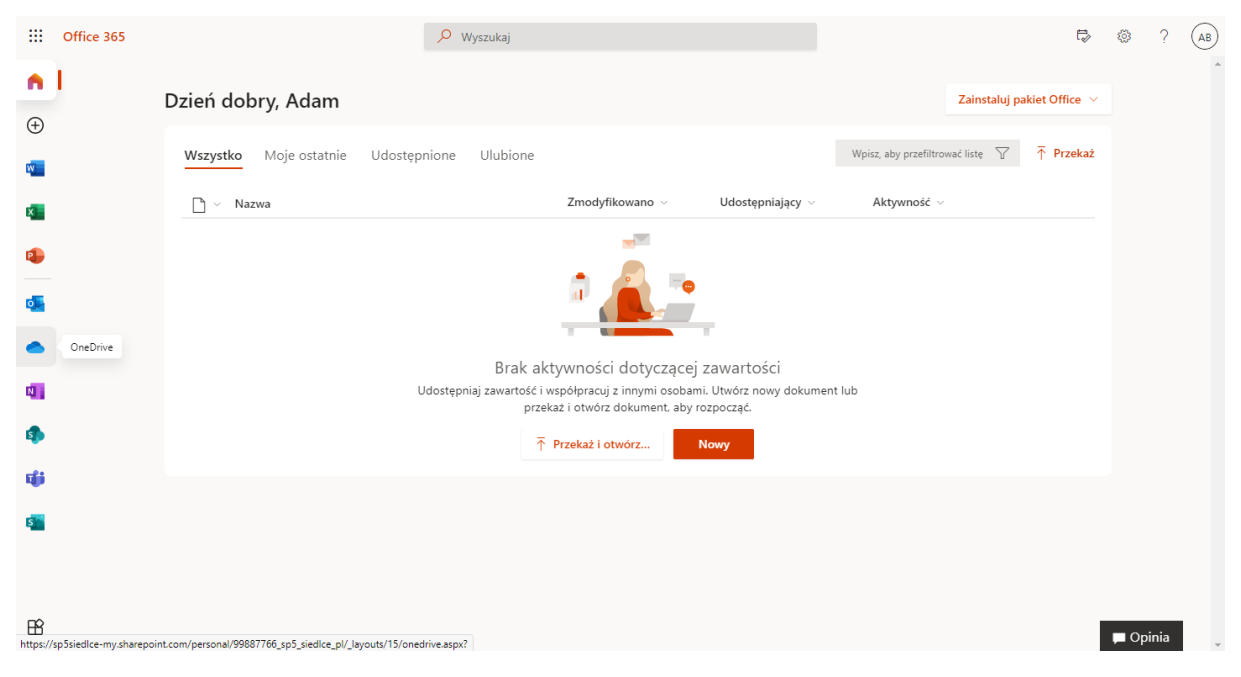

Przy pierwszym użyciu **OneDrive**'a zobaczysz takie okno, zachęcające do przesłania plików do dysku.

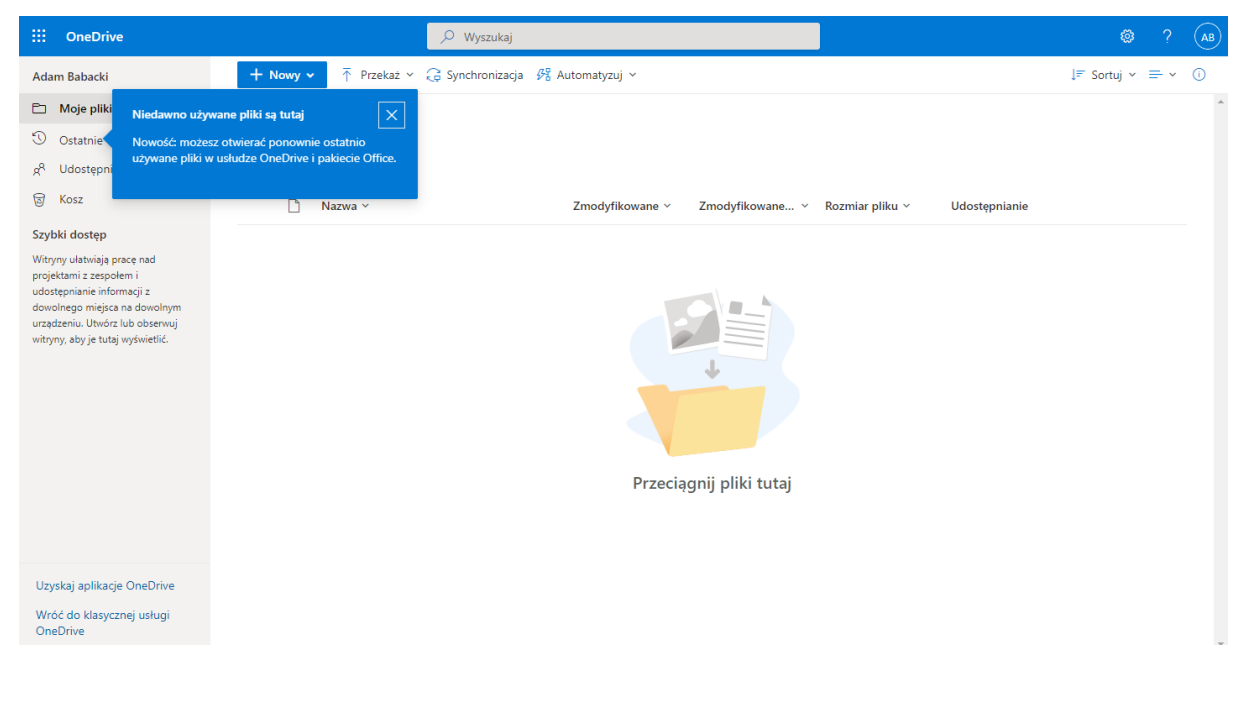

Powodzenia w używaniu szkolnej usługi **Office 365**.

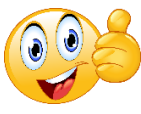